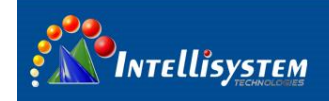

# *ThermalTronix*

# TT-CXS-DVACS **Thermal Camera Specifications**

# **User Manual**

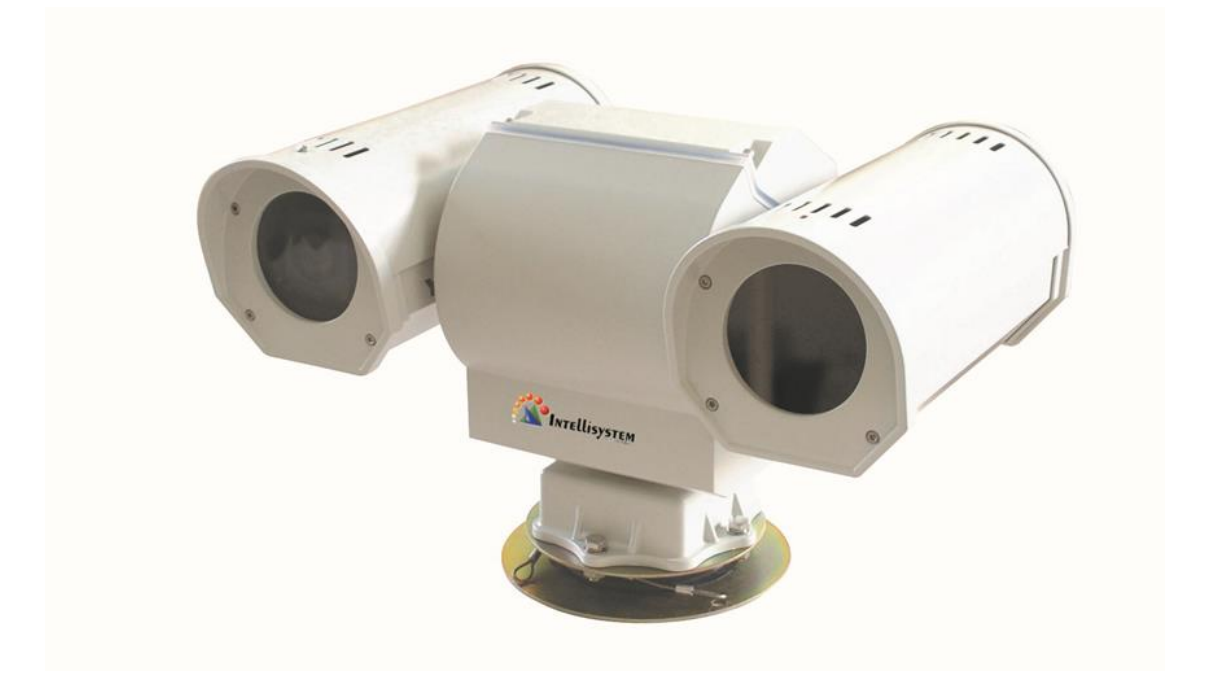

**Intellisystem Technologies S.r.l.**<br>Via Augusto Murri, 1 - 96100 Siracusa<br>Phone +39 (0)931-1756256 / +39 (0)2-87167549 - Mobile (+39) 335 1880035<br>em@il: info@intellisystem.it WEB: http://www.intellisystem.it

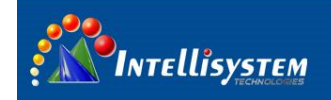

#### **Restriction**

Intellisystem Technologies shall reserve copyright of document. Under no circumstances, this document shall be reproduced, distributed or changed, partially or wholly, without formal authorization of Intellisystem Technologies.

#### **Disclaimer**

Intellisystem Technologies makes the best to verify the integrity and correctness of the contents in this document, but no formal guarantee shall be provided. Use of this document and the subsequent results shall be entirely on the user's own responsibility. Intellisystem Technologies shall have the right to change the contents of this manual without prior notice for the purpose of enhanced performance.

**1**

#### **Warranty**

If the product does not operate properly in normal conditions, please let us know. Intellisystem Technologies will resolve the problem for free of charge. The warranty period is 1 years. However, the followings are excluded:

- If the system behaves abnormally because you run a program irrelevant to the system operation.
- Deteriorated performance or natural worn-out in process of time.

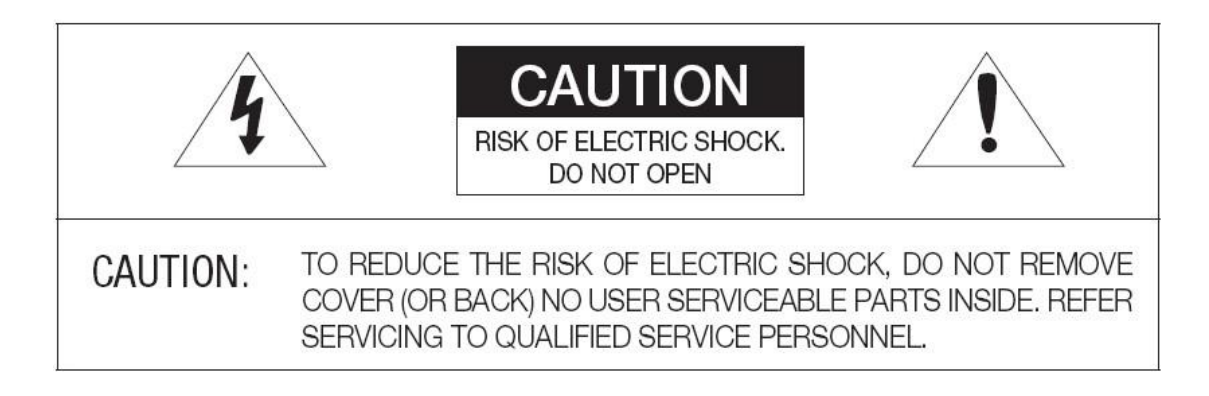

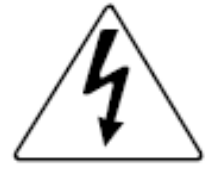

The lightning flash with arrowhead symbol, within an equilateral triangle, is intended to alert the user to the presence of uninsulated "dangerous voltage" within the product's enclosure that may be of sufficient magnitude to constitute a risk of electric shock to persons.

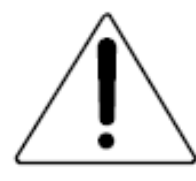

The exclamation point within an equilateral triangle is intended to alert the

user to the presence of important operating and maintenance (servicing)

instructions in the literature accompanying the appliance.

**Intellisystem Technologies S.r.l.** 

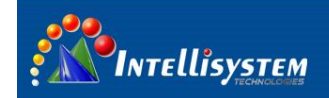

#### **Warnings**

- Please avoid aiming the lens at extreme high temperature radiation source, such as the sun, molten steel or laser in any situation; otherwise the detector may be damaged.
- Please do not touch the lens to avoid contaminating and damaging. Please pay attention to protect the lens to avoid causing abrasion, scratches even breaches, otherwise, it will affect the device performance badly, even damage the device.
- This device is a precise optoelectronic product. Please protect it properly during usage, storage and transportation, where improper use (such as drop and collision) will cause damage to the device.
- Make sure that the power control connection is reliable. If the power control wire is in bad connection, it will damage the device.
- Ensure the proper connection of power control cable and data cable. Wrong connection may cause damage to the device.
- Do not swag fiercely or collide the device during transportation, otherwise it will cause performance-reduction and even damage to it.

If the product works abnormally, please contact the dealer or the nearest after-sale service center. Please do not dismantle or replace it in any manners.

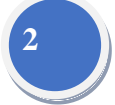

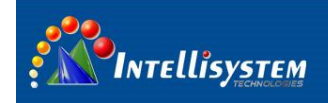

## **Contents**

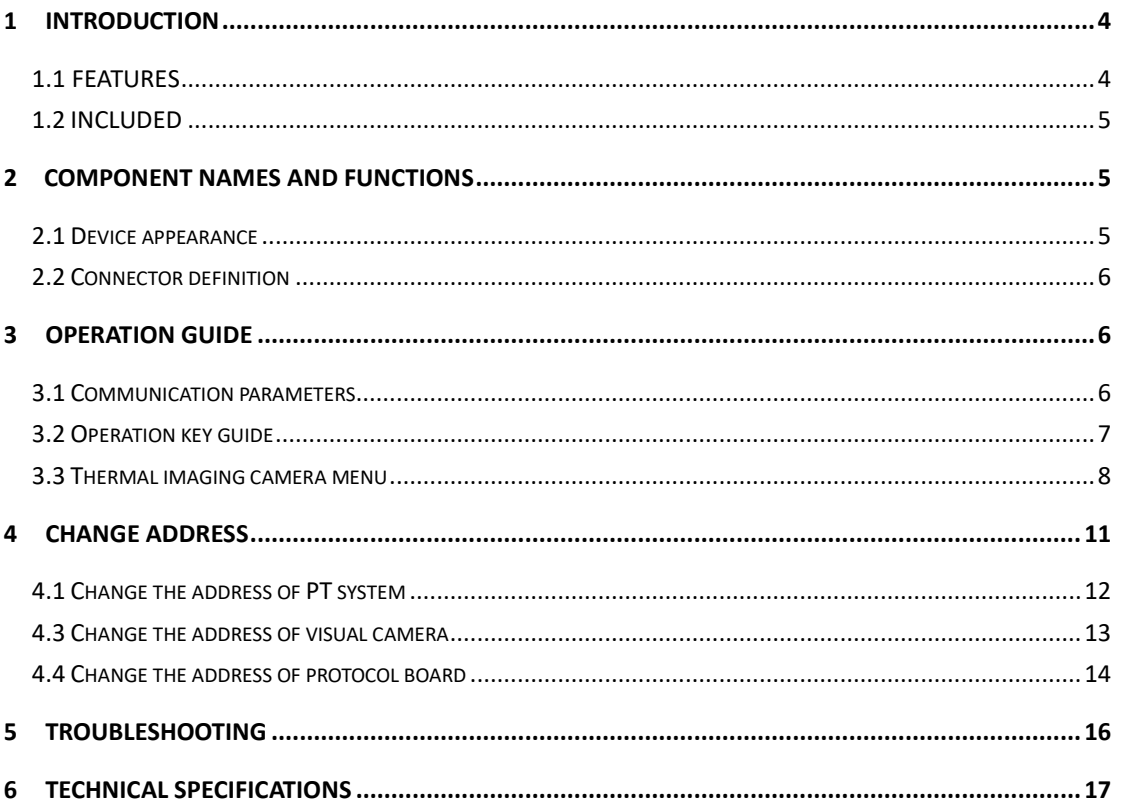

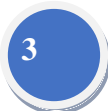

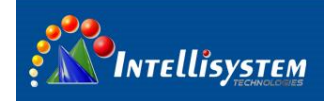

# <span id="page-4-0"></span>**1 Introduction**

**TT-CXS-DVACS** is composed of uncooled infrared thermal imaging module and visible light camera, which can be applied in the following fields: long-range seaports, border, airport; middle-range power stations, public places; short-range gate of entry and exit, equipment storage sites; day and night to monitor people, vehicles, and ships and so on.

#### <span id="page-4-1"></span>**1.1FEATURES**

#### **Thermal Camera**

- 1) Manual calibration
- 2) Start-up auto calibration
- 3) Manual brightness and gain adjustment
- 4) User configuration settings
- 5) User configuration settings
- 6) Image Noise Reduction function, reduce Image background noise
- 7) Image enhancing function : enhance the ability to detect small object

#### **CCD Camera**

- 1) With the state-of-the-art digital signal processing technology, full digital image processing and special algorithm of 600-line high resolution implemented.
- 2) High Sensitivity: It implements images of high sensitivity using the up-to–date Super-HAD IT CCD.
- 3) High performance surveillance camera, equipped with X25 zoom lens and digital zoom IC, enabling monitoring up to 400 times.

#### **PTZ**

- 1) Preset: 80 presets can be setup
- 2) Support 0°~360°(pan) continuous rotation
- 3) Top load of tilt is ±90°

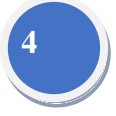

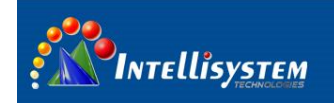

## <span id="page-5-0"></span>**1.2 INCLUDED**

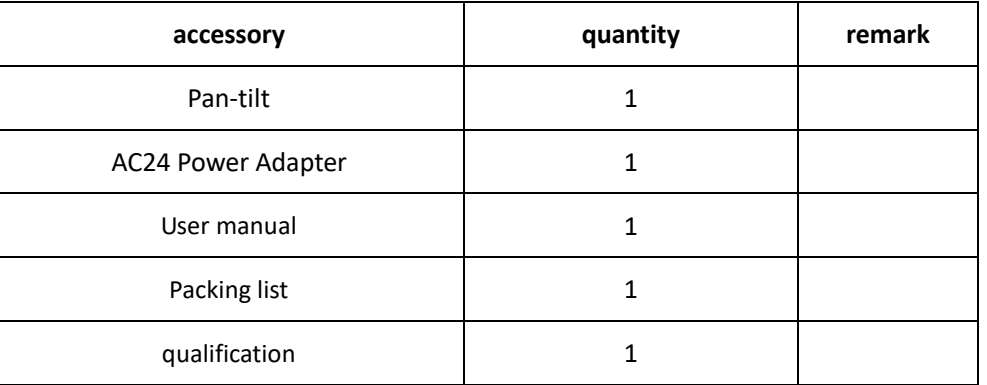

#### TT-CXS-DVACS List for accessories and files:

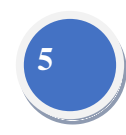

# <span id="page-5-1"></span>**2 Component names and functions**

## <span id="page-5-2"></span>**2.1 Device appearance**

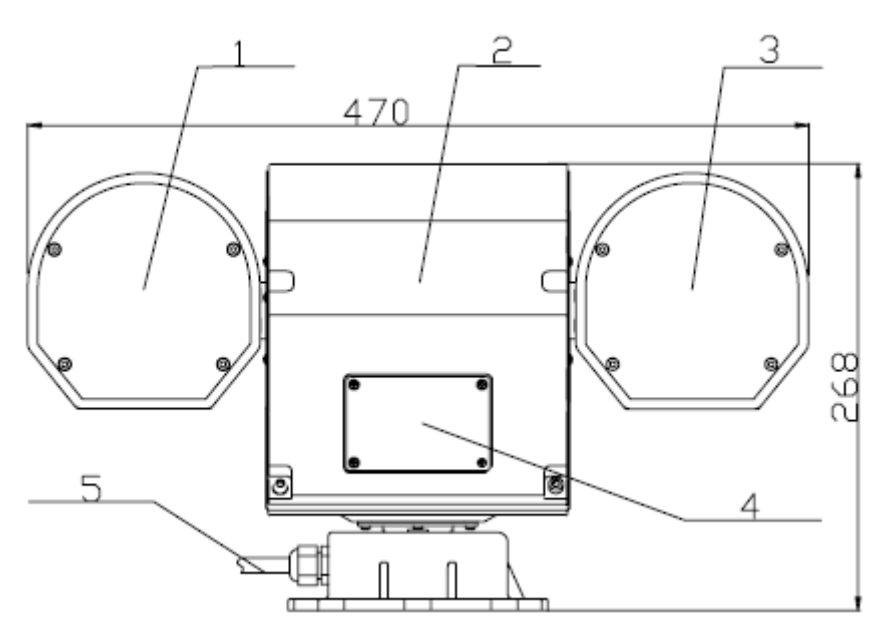

Fig. 1

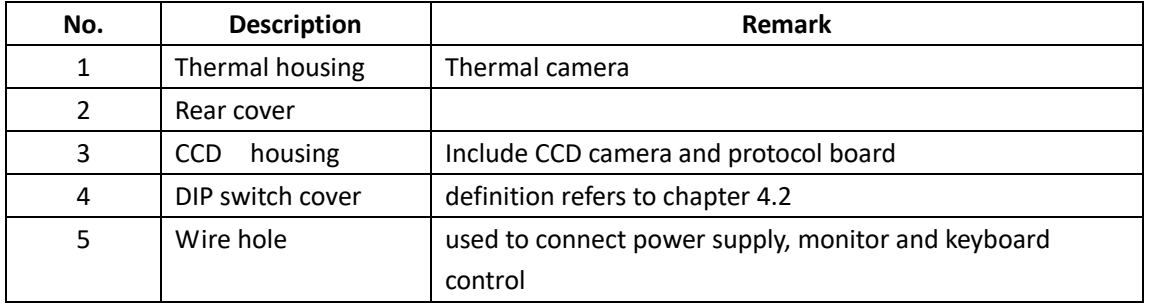

# **Intellisystem Technologies S.r.l.**<br>Via Augusto Murri, 1 - 96100 Siracusa<br>Phone +39 (0)931-1756256 / +39 (0)2-87167549 - Mobile (+39) 335 1880035<br>em@il: info@intellisystem.it WEB: http://www.intellisystem.it

<span id="page-6-0"></span>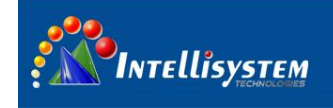

## **2.2 Connector definition**

The control wire is from bottom of PT system. Definition as follows:

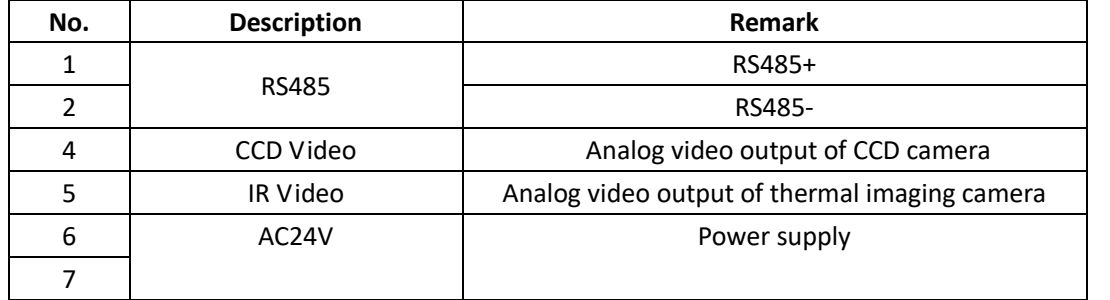

# <span id="page-6-1"></span>**3 OPERATION GUIDE**

### <span id="page-6-2"></span>**3.1 Communication parameters**

Thermal camera default address: PELCO-D、baud 9600、address 2

PT system default address: PELCO-D、baud 9600、address 1

Visual camera default address: PELCO-D、baud 9600、address 1

Protocol board address: PELCO-D、baud 9600、address 1

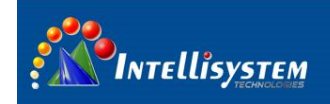

## <span id="page-7-0"></span>**3.2 Operation key guide**

#### 3.2.1 Thermal camera control key description

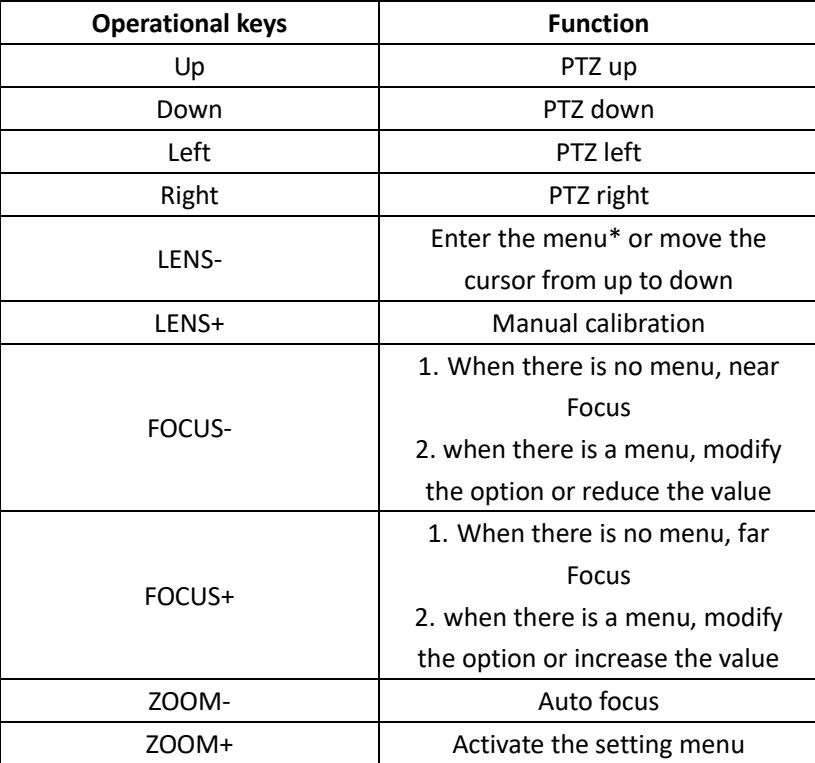

#### **Before operate thermal camera, please set address 2 firstly.**

#### 3.2.2 CCD camera keys description

#### **Before operate, set address 1 firstly**

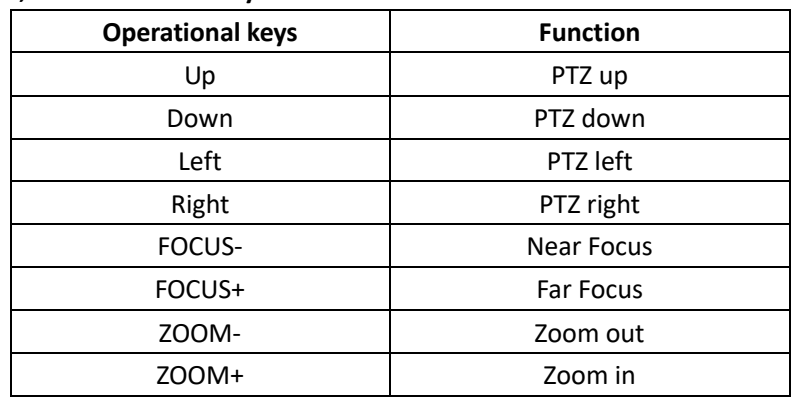

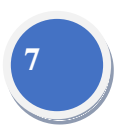

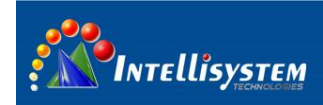

## <span id="page-8-0"></span>**3.3 Thermal imaging camera menu**

**Before operate thermal camera, please set address 2 firstly.**

#### 3.3.1 Main menu

Trigger『**LENS-**』to go to main menu, shown as Fig. 2:

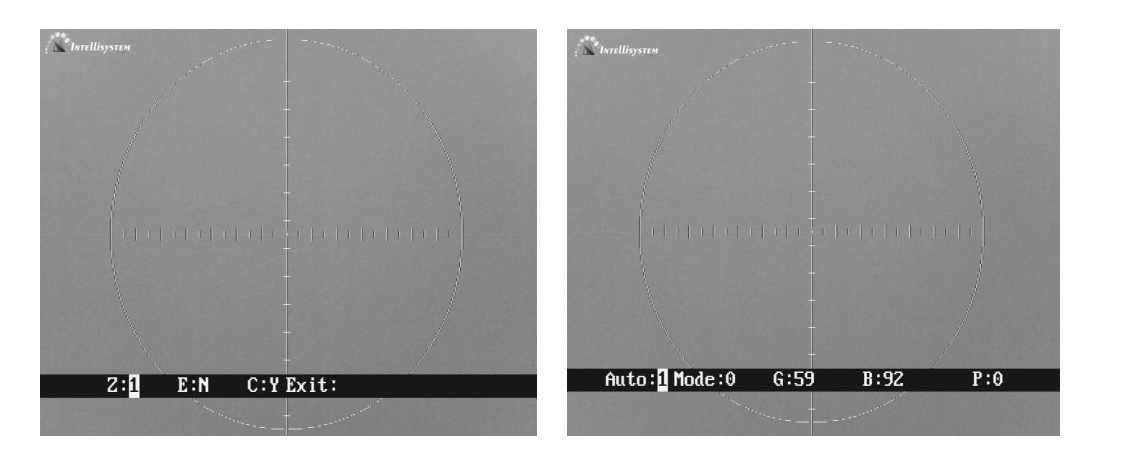

**8**

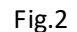

When the menu pops-up, trigger the 『**LENS-**』to move the cursor , use『**FOCUS+**』and 『**FOCUS-**』 to modify the values or options. When you exit the menu, parameters automatically are saved.

**Auto: XXX** Display the current image auto mode. Three options:

0: manual gain, manual brightness;

1: manual gain, auto brightness;

2: auto gain, auto brightness;

**Mode: XXX** Display the current image mode. There are 10 options, where 0 and 1 are fixed factory default settings and 2-9 are user-defined settings.

- 0: Suitable for observation of big-object under good weather condition
- 1: Suitable for observation of target within sky-line under good weather condition

2~9: User-defined based on different practical occasions.

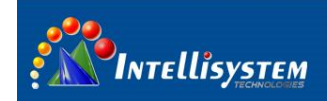

**Note:** when Auto 0 and 1, Mode X cannot be adjusted; when Auto 2, Mode X can be adjusted.

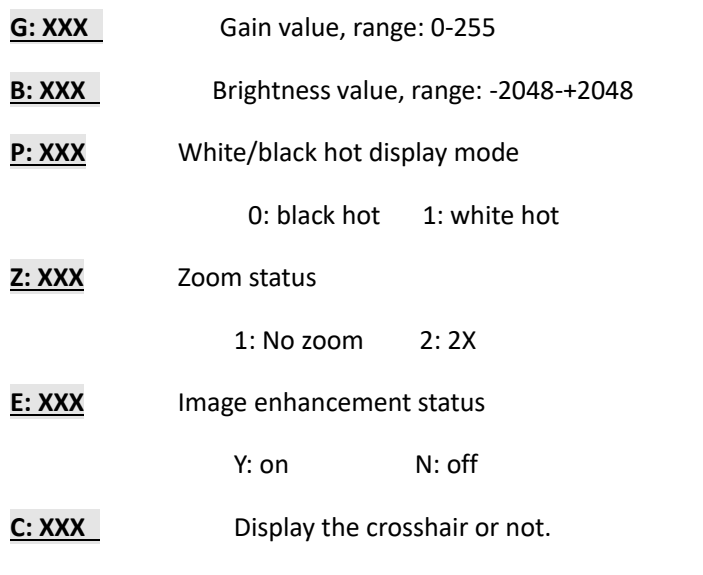

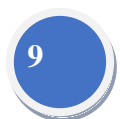

**Exit:** Exit crosshair menu. Press **MENU** button to select the **Exit** option and press **UP** button to exit the menu.

**Note:** When exiting the main menu, any change will be saved automatically and will also be used when restarting next time.

#### 3.3.2 System menu

When there is no menu ,press 『**ZOOM+**』to activate the system menu You need to input password when go to system menu, the password is『**LENS-**』『**LENS +**』『**FOCUS +**』『**FOCUS-**』『**LENS-**』『**LENS+**』. With the correct password, you will come to the system menu shown as Fig. 3:

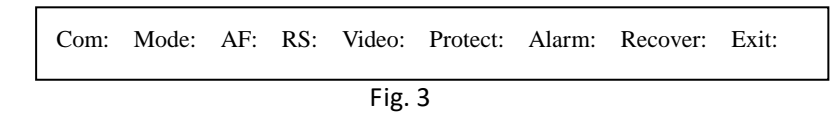

Trigger『**LENS-**』and move the cursor, use『**FOCUS+**』and 『**FOCUS-**』to modify the values or options. When you exit the menu, parameters will automatically be saved.

1、 **Com**:**XXX** use『**FOCUS+**』and 『**FOCUS-**』to go to internal menu to setup

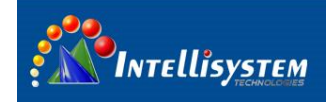

communication parameters, please refer to 3.3.3.

- 2、 **Mode**:**XXX** use『**FOCUS+**』and 『**FOCUS-**』to go to internal menu to setup mode parameters, please refer to 3.3.4.
- 3、 **AF: XXX** Automatic focusing;
- 4、 **RS: XXX** Set the zeroing parameter
- 5、 **Video: XXX** Set the image quality
- 6、 **Protect: XXX** NC
- 7、 **Alarm: XXX** Reserved for alarm;
- 8、 **Recover: XXX** Recover all menus setting for factory default
- 9、 **Exit:** Exit setting menu. Press 『**LENS-**』button to select the **Exit** option and press 『**FOCUS +**』 button to exit the menu.

#### 3.3.3 Communication menu

In system menu, move the cursor to "com", and use『**FOCUS+**』or『**FOCUS-**』 to go to Communication menu.

You need to input password when go to Communication menu, the password is『**FOCUS +**』

『**FOCUS-**』『**LENS-**』『**LENS+**』『**FOCUS +**』『**FOCUS-**』. With the correct password, you will come to the Communication menu shown as Fig. 4.

ID: BaudRate: Protocol: Exit:

Fig. 4

Trigger『**LENS-**』and move the cursor, use 『**FOCUS+**』and 『**FOCUS-**』to modify the values or options. When you exit the menu, parameters will automatically be saved.

1、 **ID**:**X** Display the current settings for communication address.

2、 **BaudRate**:**XX** Must be 9600; otherwise the Thermal imaging camera cannot be controlled.

3、 **Protocol**:**XXX** Must be PELCO-D; otherwise the Thermal imaging camera cannot be controlled.

4、 **Exit**:**XXX** use『**FOCUS+**』and 『**FOCUS-**』to exit the menu.

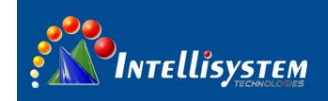

#### 3.3.4 Mode menu

In the system menu, move the cursor to "mode", and use『**FOCUS+**』and 『**FOCUS-**』 to go to mode menu.

You need to input password when go to system menu, the password is『**FOCUS +**』『**FOCUS-**』 『**LENS-**』『**LENS+**』『**FOCUS +**』『**FOCUS-**』. With the correct password, you will come to the mode menu shown as Fig.5.

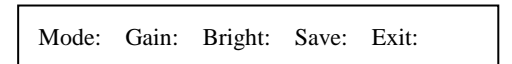

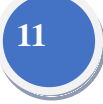

Fig.5

Trigger『**LENS-**』and move the cursor, use『**FOCUS+**』and 『**FOCUS-**』to modify the values or options.

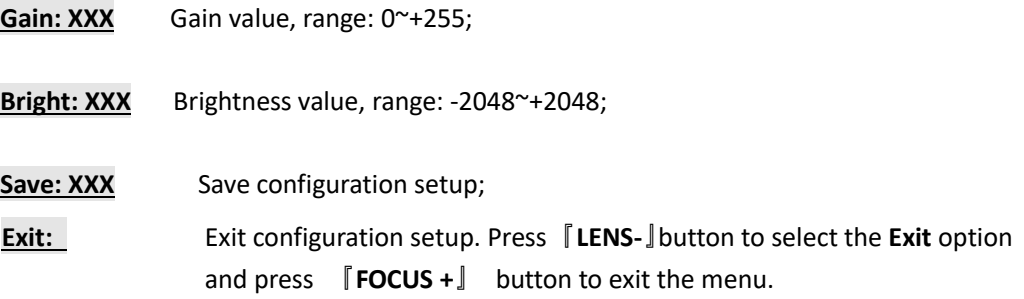

# <span id="page-11-0"></span>**4 Change address**

**Change address according to steps as follows:**

- 1、Change the address of thermal camera (Refer to chapter 3.3.3)
- 2、Change the address of PT system. The address value is address of thermal camera minus 1
- (-1) for example: thermal camera address is 2. The PT address is 1 .if thermal camera address
- is 3 and PT system address is 2.
- 3、change the visual camera. It must same as the PT system
- 4、change the protocol address. It must same as the PT system

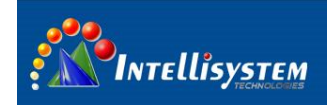

## <span id="page-12-0"></span>**4.1 Change the address of PT system**

PT System address is minus 1 of thermal camera.

Use a Phillips screwdriver to loosen four Phillips Screws on the DIP switch cover (refer to chapter

2.1), remove the DIP switch cover, you can see the circuit board DIP switch as shown in Fig.6.

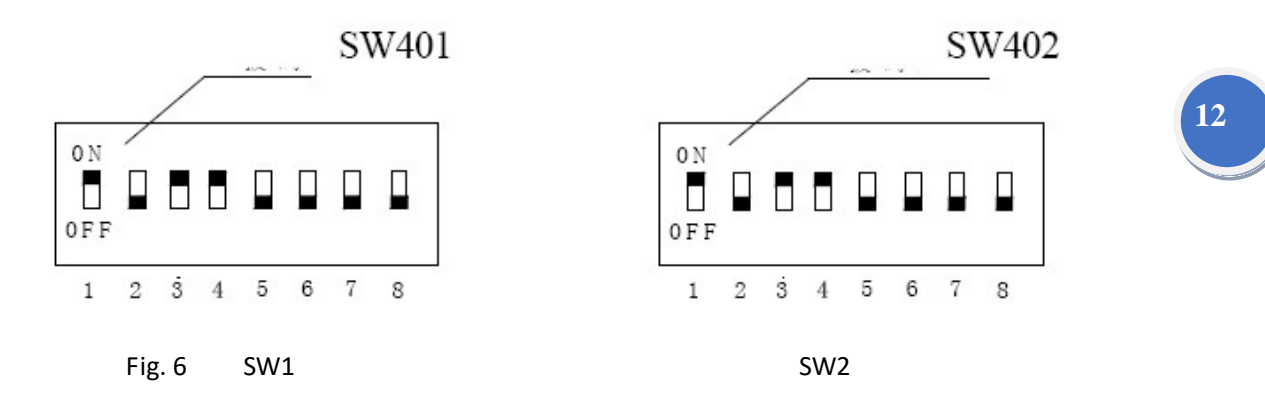

Note : 1. address switch (SW1)

2. function switch (SW2)

Both address (SW401) and function (SW402) are 8 DIP switch, the order from left to right is No. 1, 2, 3, 4 ,5, 6, 7, 8

Address switch  $(SW1)$  is for PTZ communication address (ID), using eight binary coding system ranges from 1 to 255, specific DIP rules please refer to Table.

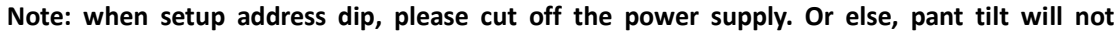

**identify.**

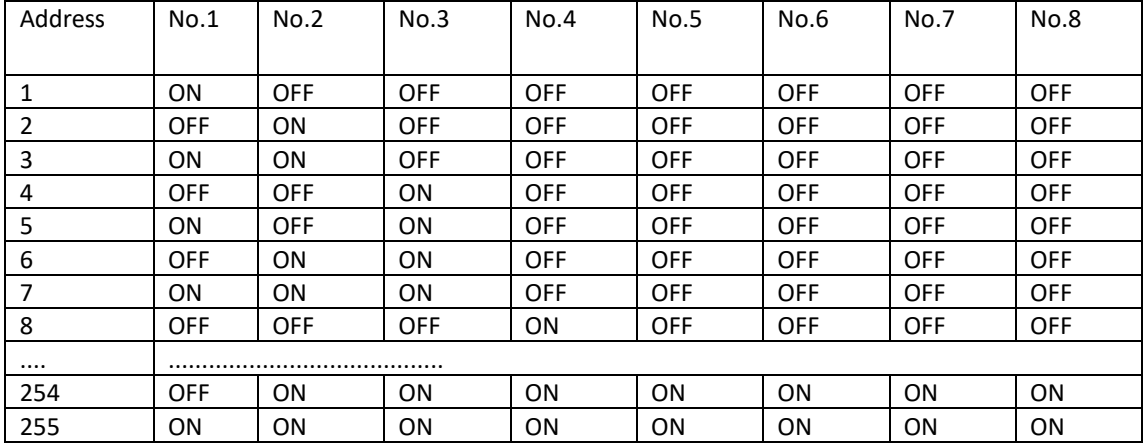

<span id="page-13-0"></span>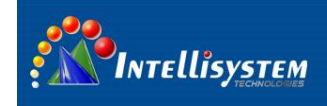

## **4.3 Change the address of visual camera**

SAME WITH PT system address

Open the housing. Check the SETUP in the rear of visual camera (Fig.7)

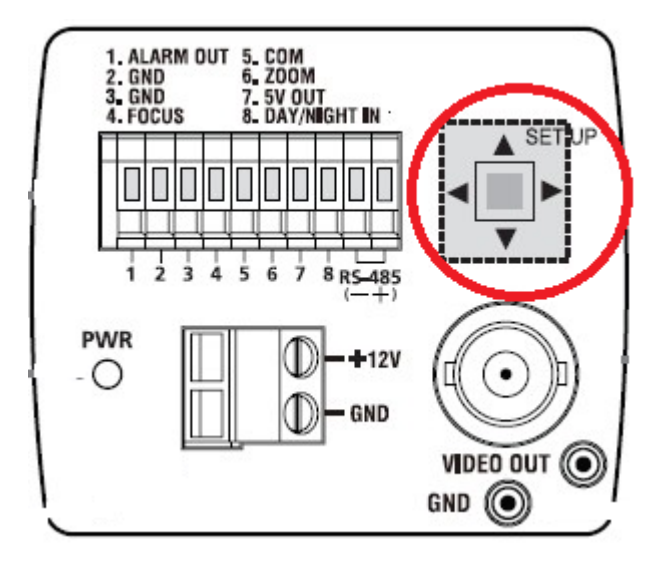

Popup the menu of camera after pressing the SETUP about 2 seconds refer to Fig.8

Pressing  $\sqrt{\frac{SETUP}}$  switch  $\sqrt{\frac{SEV}{V}}$  (up or down), you can move up or down on the menu to "COMMUNICATION". And press 『SETUP』switch to enter "COMMUNICATION" menu, shown as Fig. 9.

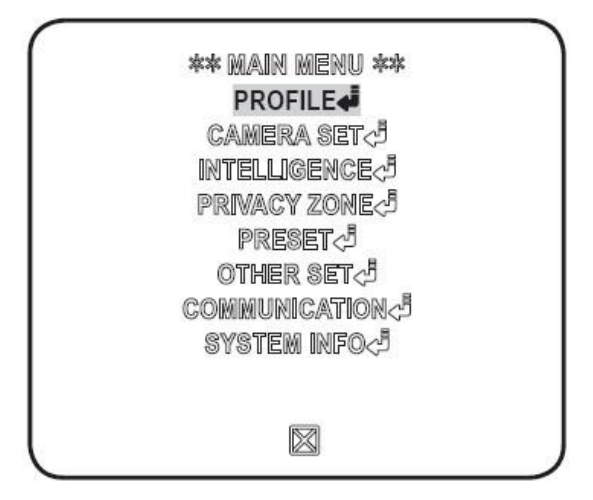

1.**Protocol** Must be PELCO-D; otherwise the Thermal imaging camera cannot be controlled.

![](_page_13_Picture_9.jpeg)

![](_page_14_Picture_0.jpeg)

3.**ADDRESS** Setup the camera's address.

Moving cursor to **and pressing** [SETUP] switch to exit the menu. Before exiting the setup screen, select 『SAVE』 to save your settings.

![](_page_14_Picture_87.jpeg)

**14**

## <span id="page-14-0"></span>**4.4 Change the address of protocol board**

Same with the PT system address.

Only reboot the address will be valid after change address.

The address switch is interface J3 on the protocol circuit board (Refer to Fig.10) which installed in the CCD camera housing (Refer to Pic.1).

![](_page_14_Figure_9.jpeg)

![](_page_14_Figure_10.jpeg)

![](_page_15_Picture_0.jpeg)

![](_page_15_Figure_1.jpeg)

![](_page_15_Picture_130.jpeg)

![](_page_15_Picture_131.jpeg)

![](_page_15_Picture_132.jpeg)

![](_page_16_Picture_0.jpeg)

# <span id="page-16-0"></span>**5 Troubleshooting**

Please follow the below table to diagnose and solve the problem. If problem is still exited, please contact our service center.

![](_page_16_Picture_184.jpeg)

![](_page_17_Picture_0.jpeg)

# <span id="page-17-0"></span>**6 Technical specifications**

![](_page_17_Picture_308.jpeg)

Note: Specifications are subject to change without notice